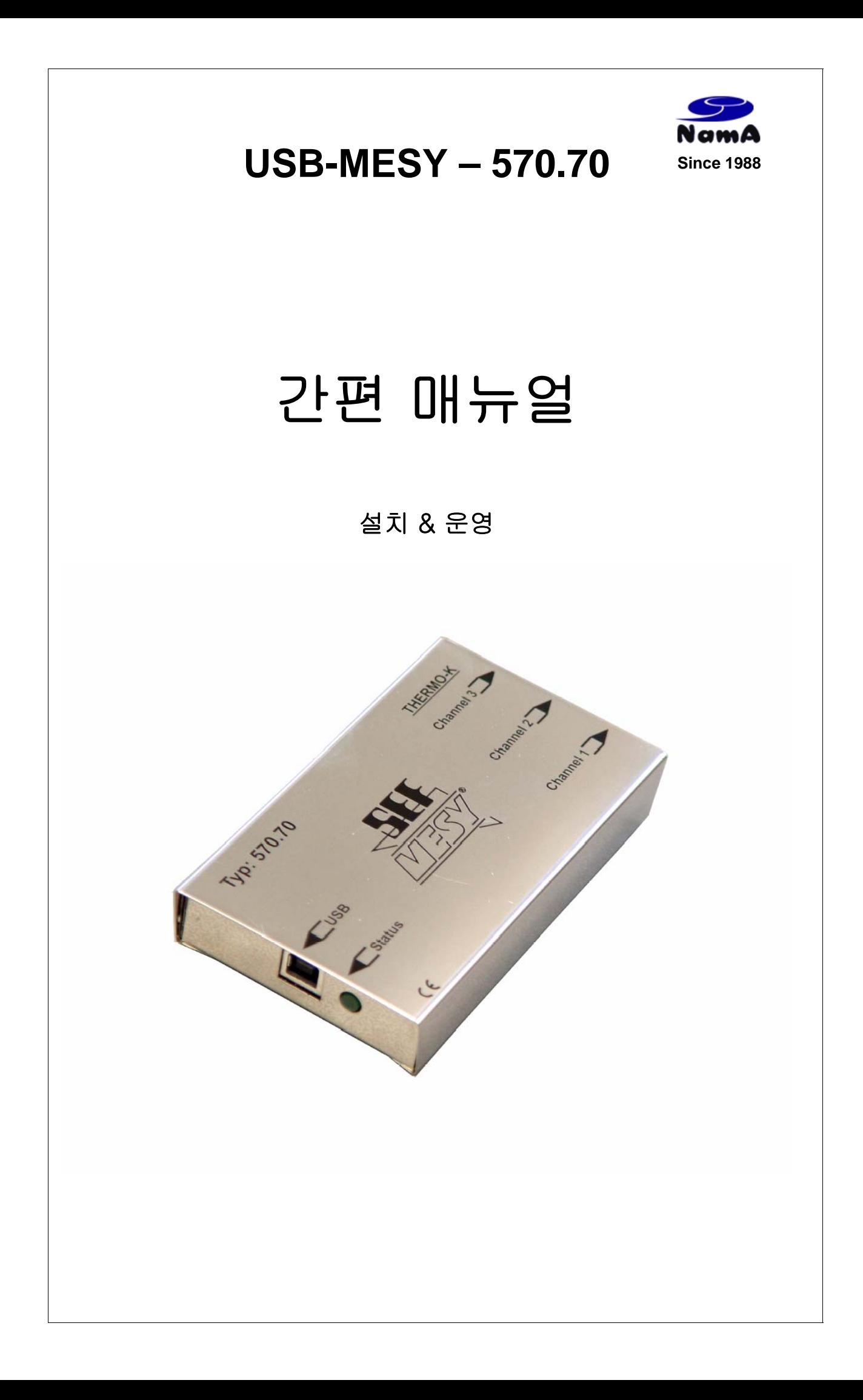

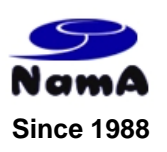

최신 온도 측정장비인 USB-MESY 의 데이터 분석결과는 사용자의 PC 윈도우 상에서 편리하게 확인할 수 있습니다.

! USB-Mesy의 작동에 앞서 아래의 내용물을 확인하기 바랍니다.

## 내용 :

- USB-MESY 570.70 \_ 1 개
- thermocouple sensors type k \_ 3 개 (길이 2,5m)
- USB 연결 케이블\_ 1 개, connector A/B, (길이 3,0m)
- 설치 CD-Rom\_ 1 개
- 간편 매뉴얼 \_ 1 개 570.70
- Magnetic stripe \_ 2 개

### 옵션

- thermocouple sensors \_ (길이 1m, 1,5m, 2m, 3m, 5m)
- thermocouple sensors 확장용 선

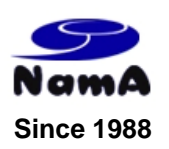

### 1. 설치 & 운영시작

#### 소프트웨어 설치

- ⇒ 하드웨어를 연결하기 전에 소프트웨어가 설치되어야 한다.
- ⇒ PC 의 CD-Rom 드라이브에 동봉된 CD-ROM 을 넣어라.
- ⇒ CD-Rom 드라이브에서 Setup.exe 파일을 연다
- ⇒ 스크린상의 지시내용에 따른다.
- ⇒ 필요에 따라, 새로운 설치경로가 생성될 수 있다.
- ⇒ 설치를 모두 마치면, USB-Mesy 소프트웨어가 PC 상에 설치된다.

### 하드웨어 설치

- ⇒ 우선 소프트웨어를 설치한다.
- ⇒ 동봉된 USB 케이블을 가지고 PC USB 포트와 USB-Mesy 를 연결한다.
- ⇒ 운영시스템은 새로운 USB 장비를 인식할 것이며, 필요한 드라이버를 자동으로 설치할 것이다.

### 2. 소프트웨어 설치

⇒ Start/Programs/ADC/Mesy 를 선택 후 Desk Top PC 에서 <Mesy for Windows> 링크를 연다.

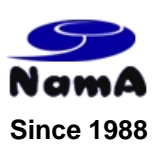

# 3. 측정소프트웨어 가동

⇒ Mesy for Widows program 에서 아래의 기능들을 불러올 수 있다.

## File /...

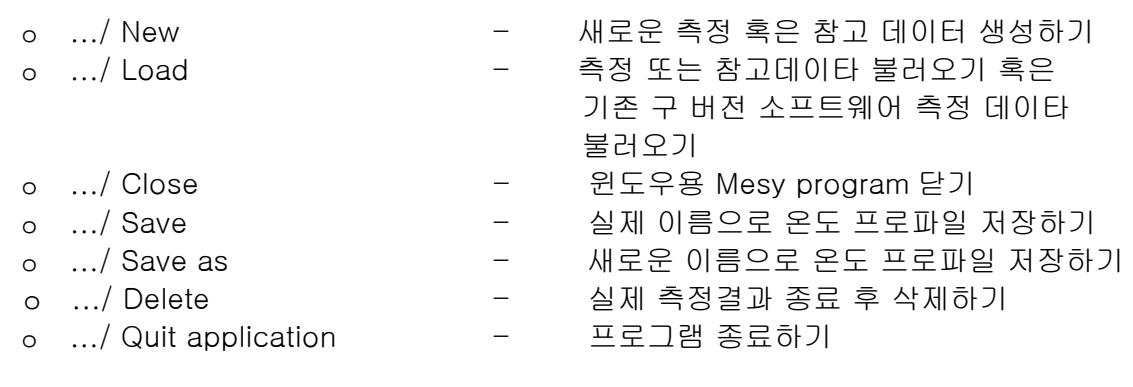

# Mesy /...

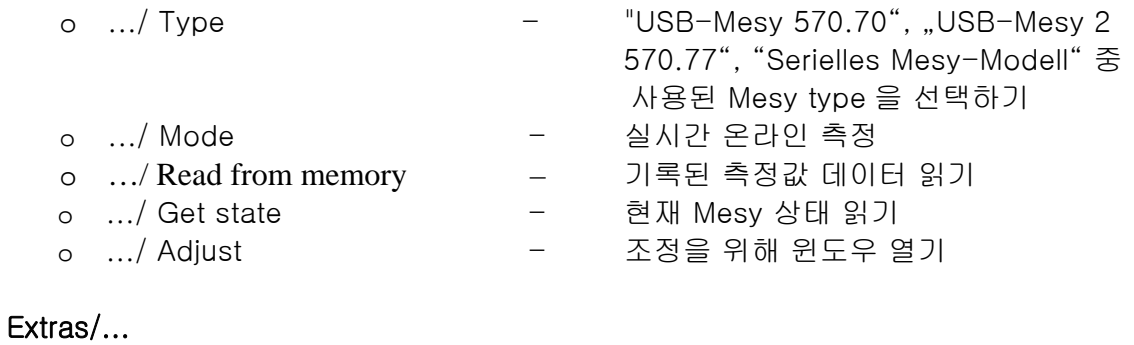

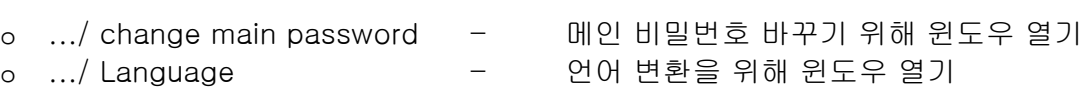

# 메인 프로그램 버튼

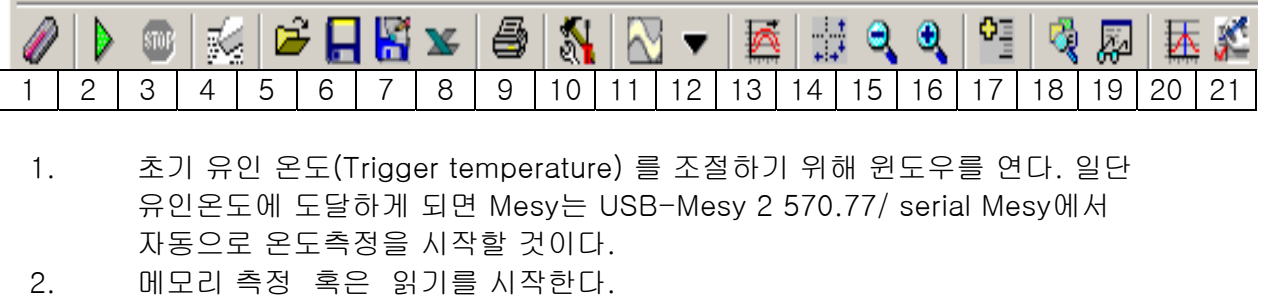

3. 메모리 측정 혹은 읽기를 멈춘다.

- 4. 실제로 보여지는 측정값을 지운다.
- 5. 측정값을 불러오기 위해 윈도우를 연다.
- 6. 실제 이름으로 측정값 저장하기

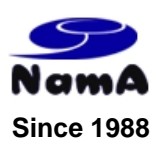

- 7. 새로운 이름과 경로로 측정값 저장하기
- 8. 엑셀 파일로 실제 측정값 저장하기
- 9. 실제 측정값을 프린트 하기 위해 윈도우 열기
- 10. 실제 측정값 관련하여 측정간격 및 측정시간과 같은 측정 parameter를 수정하기
- 위해 윈도우 열기
- 11. 측정 profile을 불러오기 위해 윈도우 열기
- 12. 측정 profile을 관리하기 위해 윈도우 열기
- 13. 측정 프로파일에서 참조profile을 제거하기
- 14. 실제 측정값을 자동으로 측정 후 전체 프로파일을 모니터상으로 확인하기
- 15. 실제 측정값을 확대해서 보기
- 16. 실제 측정값을 축소해서 보기
- 17. 실제 측정값을 추가해서 프로파일을 올바르게 정렬시킨다.
- 18. 측정값을 분석하기 위해 윈도우를 열게 되면 사용자는 기록된 프로파일 관련하여 확장된 분석 데이타를 준비할 수 있다.
- 19. 사전에 정의된 파라미터 값을 가지고 측정값 분석을 시작한다.
- 20. marker를 점차 밝게 하다 (fade in)/ 어둡게 하다 (fade out)
- 21. marker를 생성 및 수정하기 위해 윈도우를 연다.

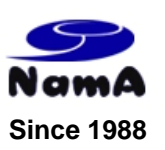

### 4. (측정값 실행하기)

#### 운영 가이드

운영하는 동안, 60 도 이상의 내부온도는 반드시 피해야 한다. 그렇지 않을 경우, Mesy 570.70 에 심각한 손상을 초래할 수 있다.

#### a) 측정값 실행하기

- o 버튼 (10) Configuration 을 누른 후 필요한 측정값에 따라 value 를 설정한다. 사용자는 측정간격과 측정시간을 조정할 수 있다. 만일 측정시간이 확실하지 않을 경우에는 계속 측정(Constant Measurement)를 선택 후, <3>Stop 버튼을 눌러 측정을 멈출 수 있다.
- o 사용자는 <2> Start 버튼을 눌러 새로운 측정을 시작할 수 있다. 새로운 측정의 시작은 LED 빛의 3 회 반짝임으로 감지될 수 있다. LED 는 매 측정마다 한번 빛난 후 어두워진다.
- o 이제 측정은 CONFIGURATION / MEASUREMENT DURATION 상태에서 설정된 시간만큼 혹은 STOP 버튼을 누를 때까지 진행될 것이다.

#### c) 측정박스의 조정

- o Thermocouple 센서는 다른 정밀도로 가능하다. 해당 기능에서 사용자는 각각의 연결센서를 통해 USB-Mesy를 조정할 수 있다.
- o 해당 조정은 두 포인트의 조정이다. Mesy에 의해 측정된 온도는 초단위로 눈금화된 온도 값으로 비교 가능하다.

#### \* 수정의 예

- ⇒ USB 연결 케이블로 PC와 USB-Mesy를 연결한다.
- ⇒ 측정시스템과 Type K Thermo couple sensor를 연결한다.
- ⇒ "Mesy for Windows" 소프트웨어를 시작한다.
- ⇒ Mesy 하단 Adjust 메뉴를 선택한다.
- ⇒ <Reset>버튼과 함께 사용자는 언제든지 표준 설정값에서 Adjust 값을 초기화할 수 있다. 확인 후 값은 초기화 될 것이다.
- ⇒ 사용자는 <Read>를 눌러 기존의 조정값(Adjustment values)을 판독할 수 있다.
- ⇒ 2개의 다른 온도 (예: 25도, 100도)의 절연액으로 가득찬 2개의 단지를 준비하라.

 주의 ! : 물을 사용하지 말섯. 회로의 위험이 있음. (예: 오일은 적합한 매개체임) 주의 !: 뜨거운 물질을 다루는데 주의할 것.

! 화재위험에 주의할 것.

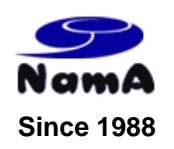

- ⇒ 채널은 처음 25도, 다음에는 100도에서 함께 조정될 것이다.
- ⇒ 25도 액체단지에 3채널 thermocouple sensor의 끝을 삽입하라.
- ⇒ 채널 1로 시작하라.
- ⇒ 조정 메뉴에서 채널 1을 선택하다.
- ⇒ >Adjust Lo<에서 250(온도 1/10°C) 을 입력한다
- ⇒ < Adjust Lo > 버튼을 누른다.
- ⇒ 테이블에서 사용자는 현재의 USB-Mesy 관련 측정값 및 설정값을 볼 수 있다.
- ⇒ 채널 2, 3 에서도 동일한 과정으로 진행한다.
- ⇒ 이제 채널은 온도 100도로 조정될 것이다.

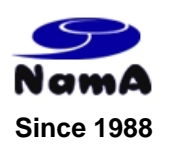

- ⇒ 100도 매개체 단지에 3채널용 thermocouple sensor의 끝을 삽입한다.
- ⇒ 채널1로 시작한다.
- ⇒ 수정메뉴에서 채널1을 선택한다.
- ⇒ >Adjust High<에 숫자 1000(temperature in 1/10 °C)을 입력한다.
- ⇒ < Adjust High > 버튼을 누른다.
- ⇒ 테이블에서 사용자는 현재 USBMesy 관련 입력값과 측정값을 볼 수 있다.
- ⇒ 채널2와 3에서도 같은 과정으로 진행한다.
- ⇒ "Adjustment"를 닫는다.
- ⇒ 만일 사용자가 "Start"버튼을 누른다면, 측정이 시작될 것이다. 올바른 수정을 위해 사용자는 25도 혹은 100도에서 모든 채널의 그래프를 확인해야 한다. (Thermocouple sensor의 끝은 액체상태에 있어야 함.)

☞ 추가 문의사항 : 남아전자산업 Tel +82. 2. 3141. 2111

**© NamA Electronic Industry, 2009 www.NamaSMT.com**